## **HOW TO MAKE RV CAMPSITE RESERVATIONS FOR GENERAL SIBLEY CAMPGROUND ONLINE**

NOTE: Campsites are NOT reserved until placed in the Shopping Cart. If payment is not made within an hour, all items will be removed from the Shopping Cart.

- **[Create a new account or log into your existing Bismarck Parks and Recreation District account.](https://anc.apm.activecommunities.com/bismarckparks/home?onlineSiteId=0)** If you can't remember your password or you've never logged in before, select "Forgot your password?"
- **Select "Reserva�ons" from the gray menu bar and then select Camping-Sibley photo. Two op�ons:**
	- a. Reserve by campground map (not designed for small screens such as smartphones)
	- b. Reserve by selecting specific campsite and then choosing dates (starting on page 4)

## **1. TO RESERVE BY MAP, select "Check on center map" for any Sibley RV Site.**

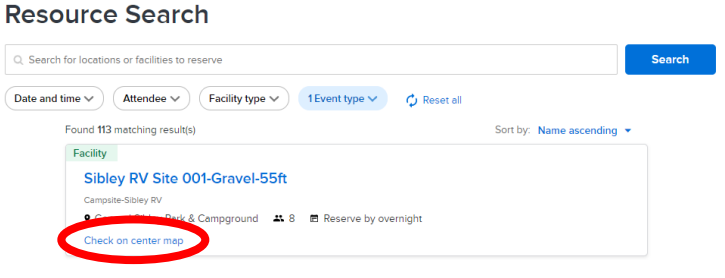

**2. Select When? to choose check-in date and then check-out date on calendar (don't drag) and select Apply.**

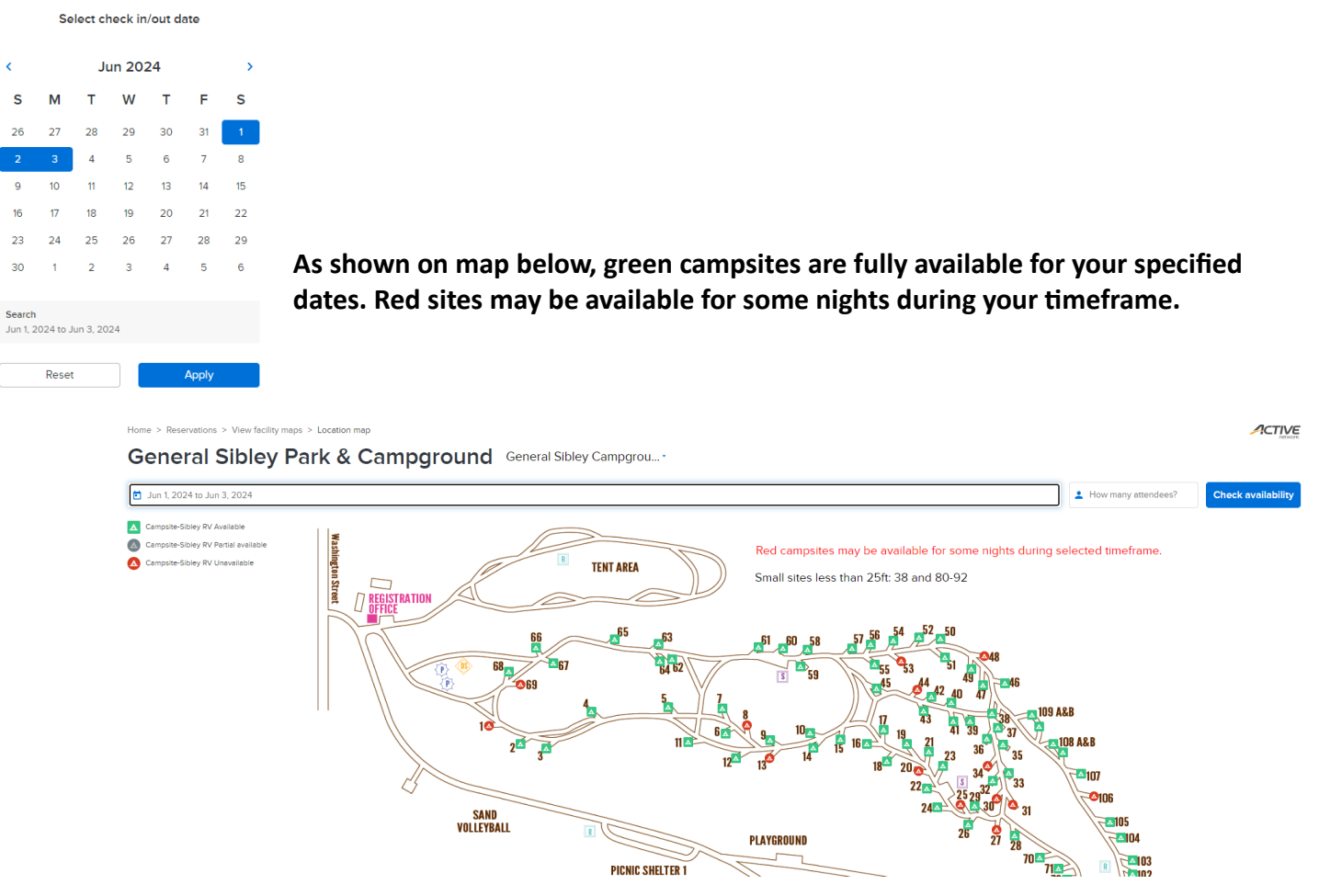

- **3. Move pointer over a campsite to see pad type and length. Click to reserve that campsite.**
- **4. Confirm site name and dates, adjust number of atendees, then select blue Proceed buton.**

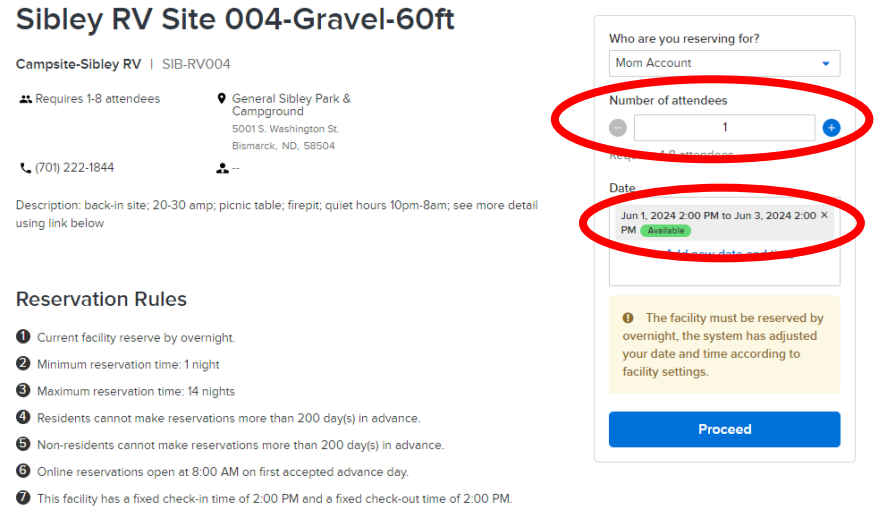

**5. Complete Reserva�on form: Enter your name for Event name. Select Event type. Confirm site and dates under Booking informa�on. Read and check Waiver boxes. Select blue "Add to cart" buton to reserve the campsite.** 

**NOTE: The campsite is not reserved un�l you select "Add to cart" buton. DO NOT choose "Add a booking" link or "Add another resource" buton or the campsite may be reserved by someone else before you complete the transaction.** 

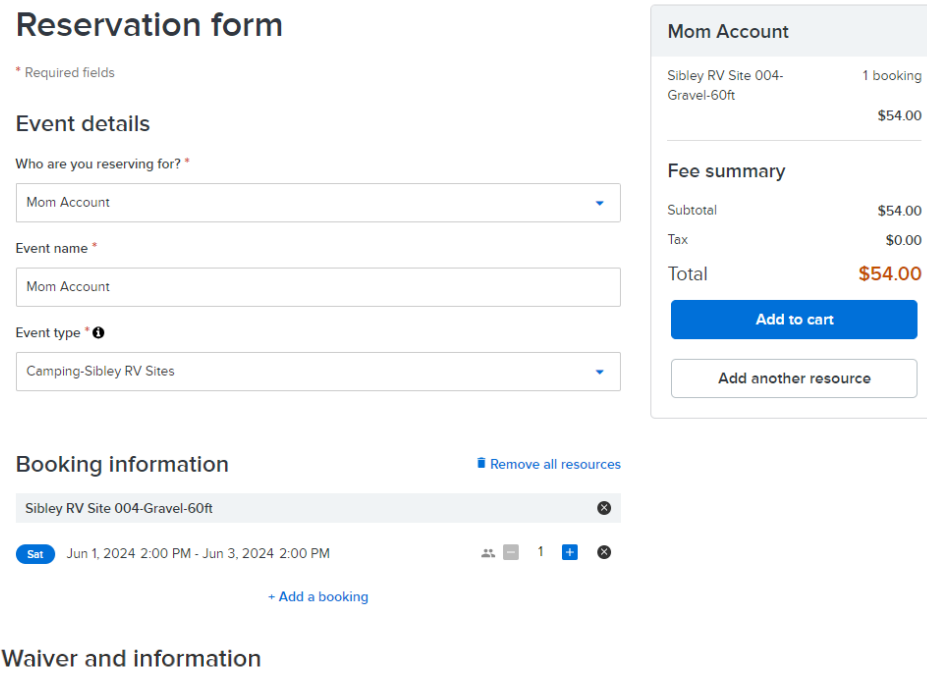

Please read the following waivers and agreements carefully. They include releases of liability and waiver of legal rights, and deprive you of the ability to sue certain parties. By agreeing electronically, you acknowledge that you have both read and understood all text presented to you as part of the checkout process.

<sup>\*</sup> I have read and agree to Facility Reservation Waiver.

I have read and agree to Sibley RV-Refunds/Cancellations.

- **6.** Select the blue arrow next to the fee in the cart to see more details about your reservation and confirm **details are correct.**
- 7. Once your campsite is in the Shopping Cart, you may reserve other campsites before paying by selecting Reservations in the menu bar at the top of the page and completing the selection process again.

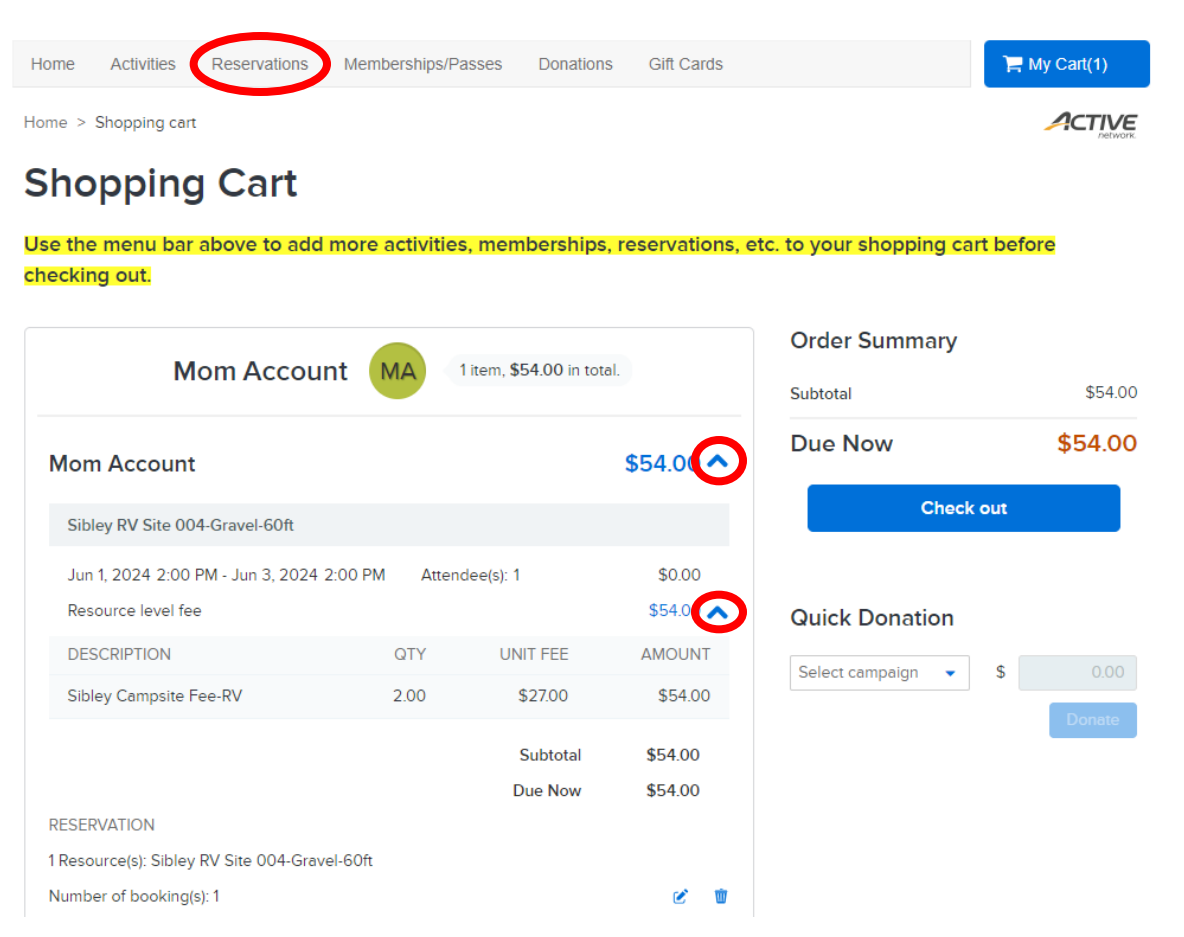

**8. Select the blue Check out buton to complete your transac�on and pay by credit card.**

## **NOTES**

- ACT\* Bismarck Parks or Active Network will show up on your credit card statement for this payment.
- Check the Store this card for future use box if you wish to save the card for future transactions.

## **Check Out**

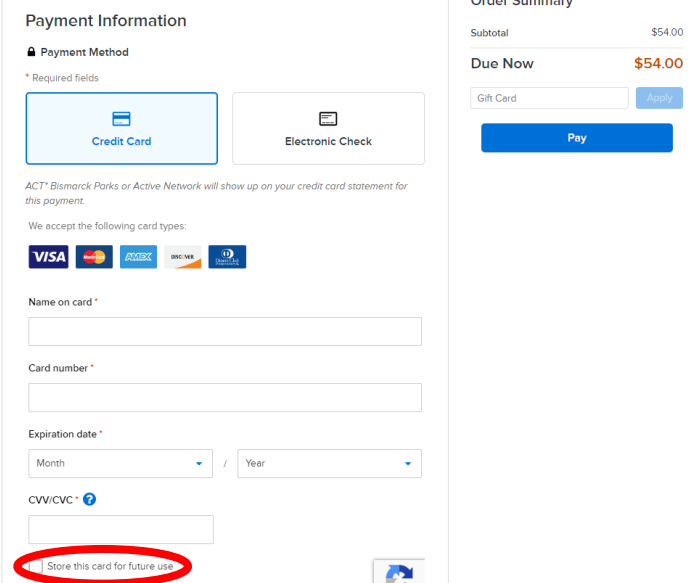

 $\mathcal{L}^{\text{max}}$ 

**1. TO RESERVE BY CAMPSITE, find the campsite you wish to reserve in list. Search by number if known or scroll down to find site. Select blue site name to open campsite details page (site photo posted at**   $bot$ **bottom**).

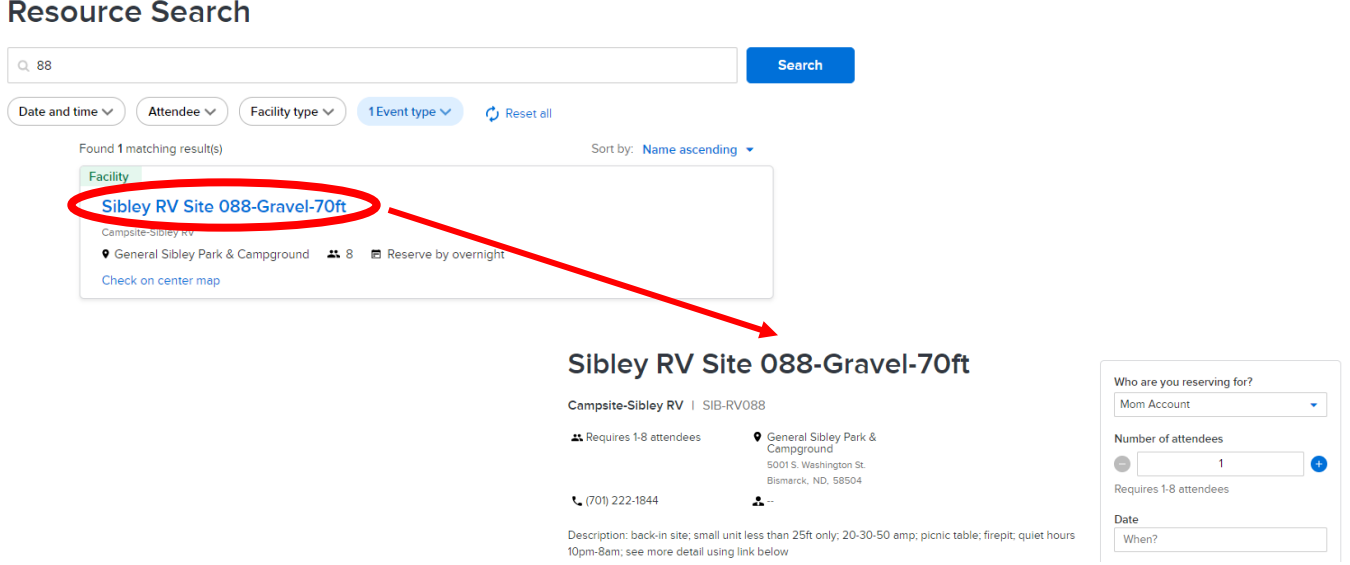

**2. Select your check-in date, then check-out date (don't drag) on the Facility openings calendar based on availability (select Reset to choose different dates). Then select blue Apply buton on pop-up calendar.** 

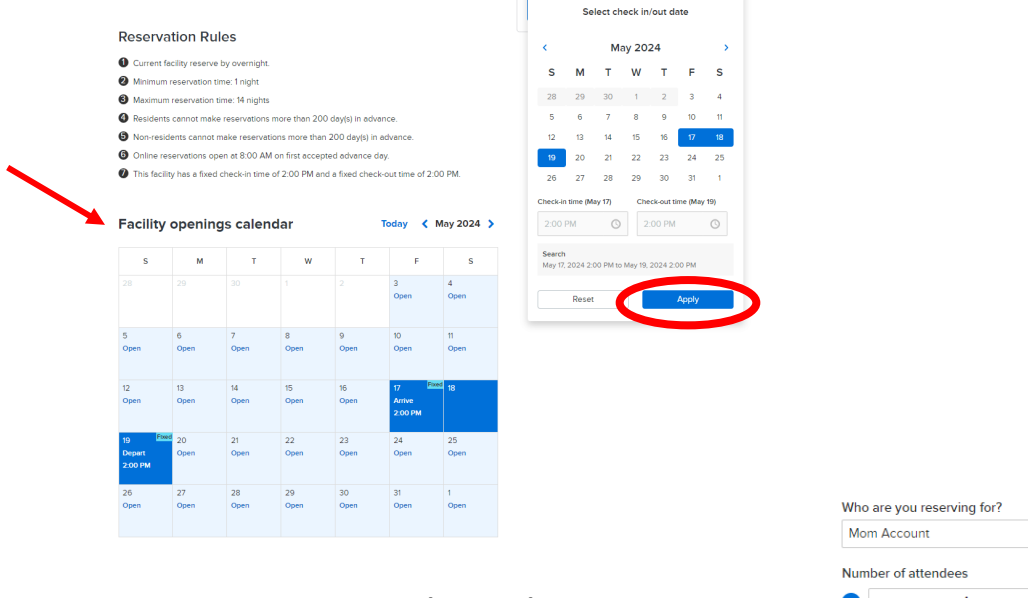

**3. Enter the number of atendees (up to 8) and then select blue Proceed buton.**

**PROCEED TO STEP 5 on Page 2 to complete your reserva�on.**

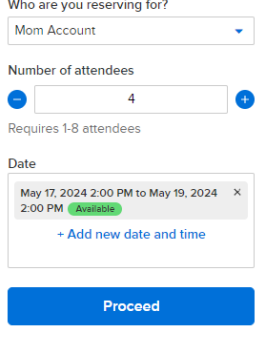